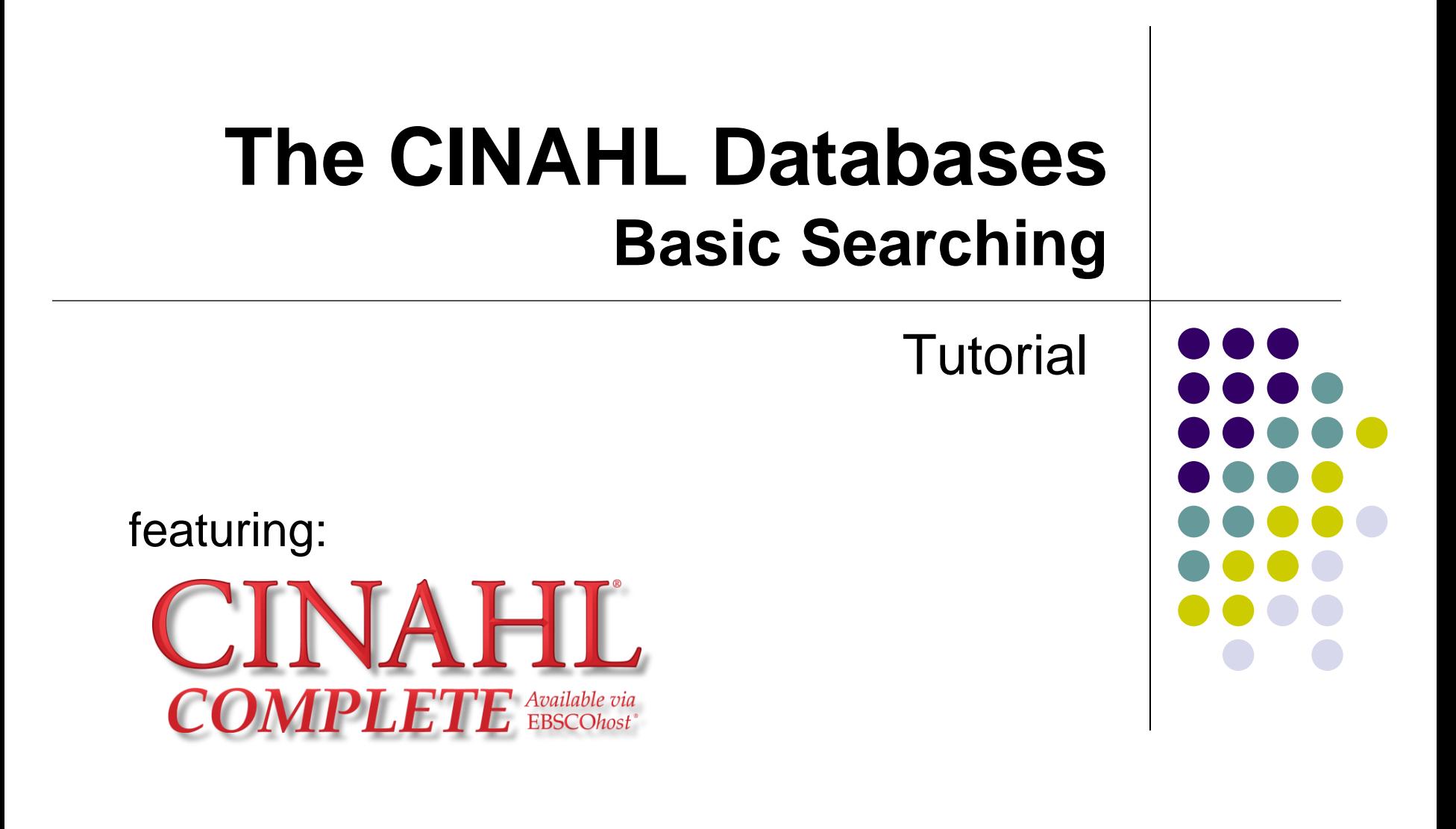

support.ebsco.com

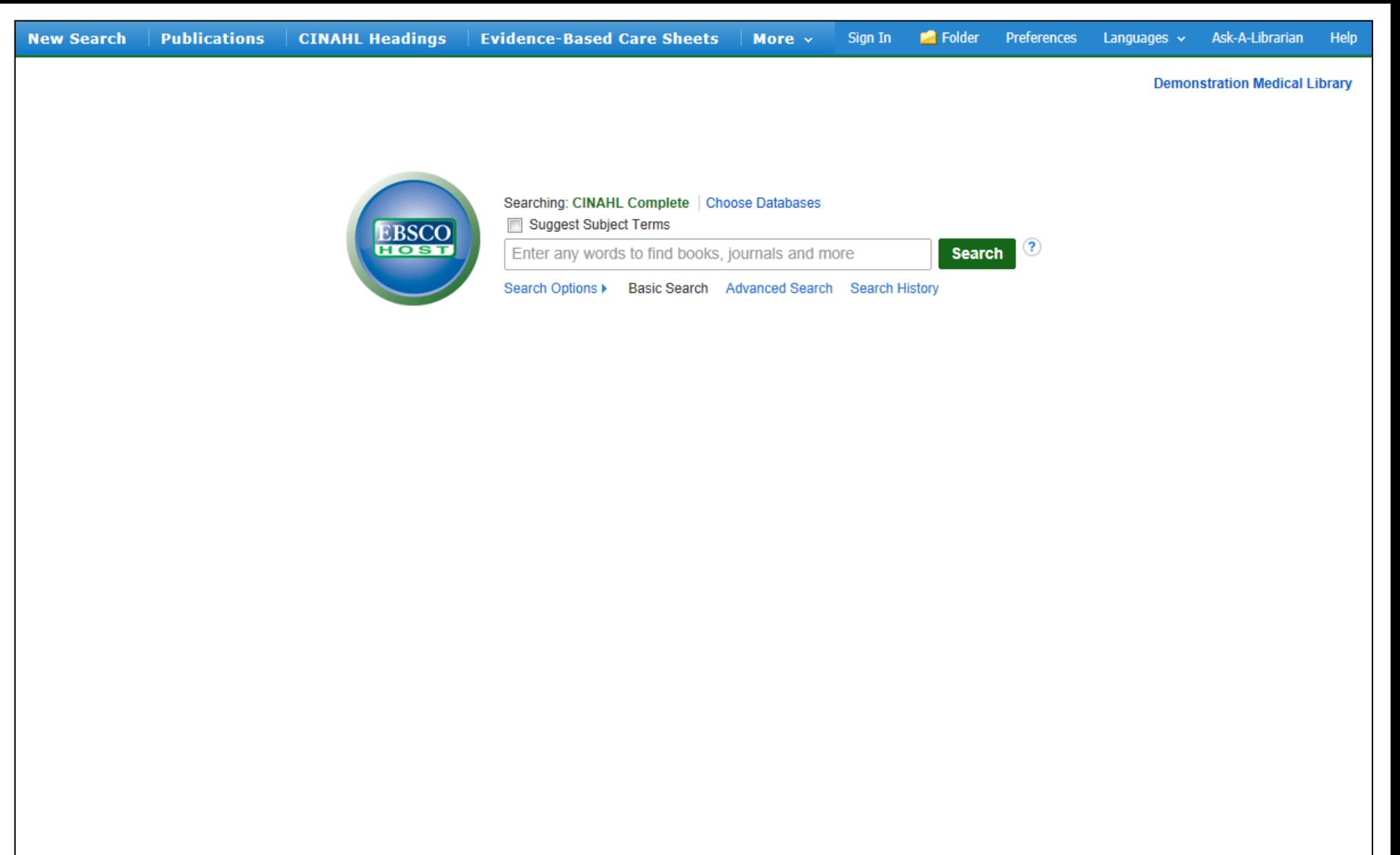

Mobile Site | iPhone and Android apps | EBSCO Support Site | Privacy Policy | Terms of Use | Copyright

Welcome to EBSCO's basic searching on the CINAHL databases tutorial, featuring CINAHL Complete, the most comprehensive resource for nursing and allied health literature. In this tutorial, you will learn how to conduct a basic search on the CINAHL databases, as well as how to access Evidence-Based Care Sheets and Quick Lessons on CINAHL Complete and the CINAHL Plus databases.

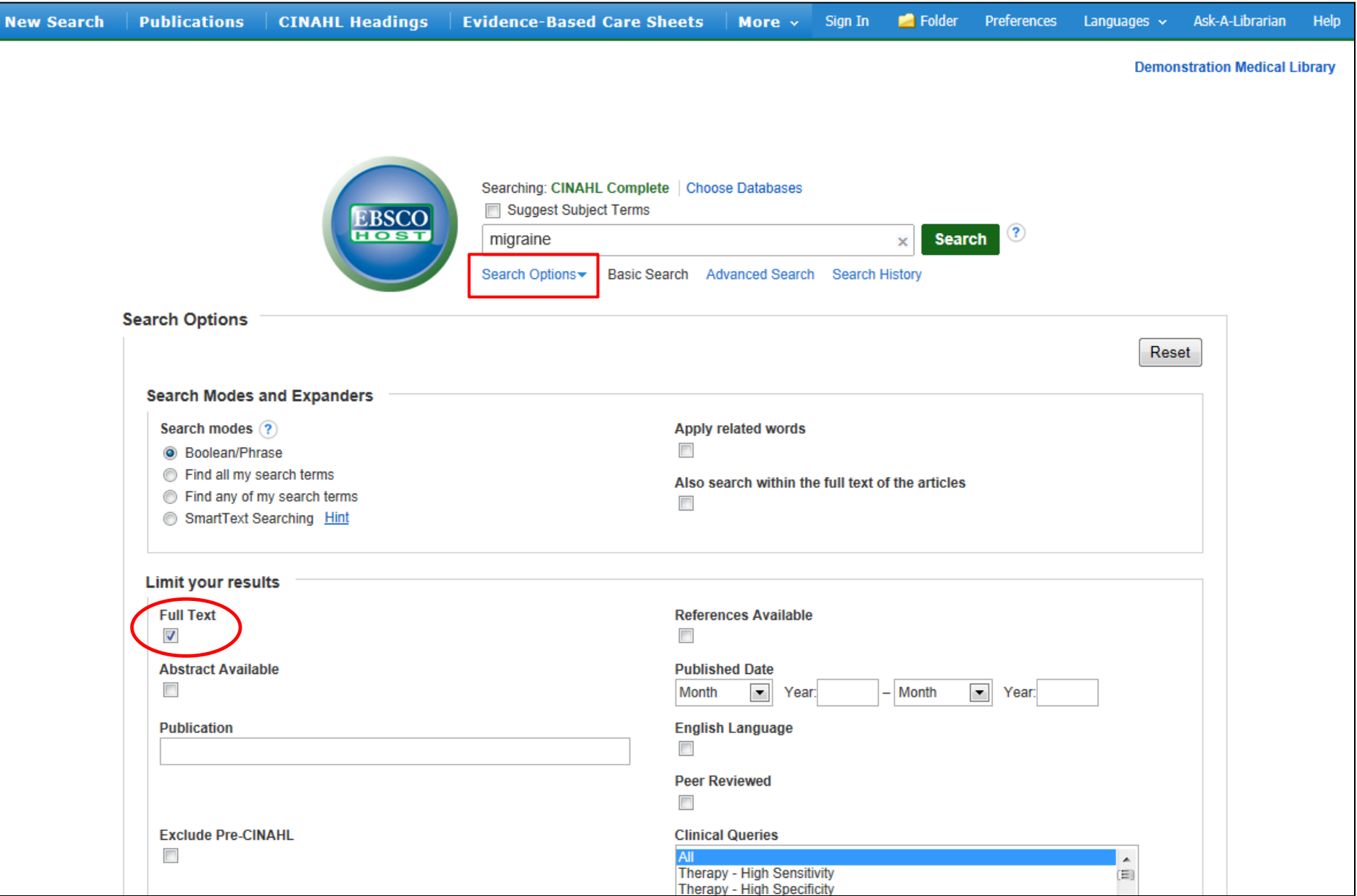

We'll begin by conducting a keyword search from the Basic Search screen with the available **Search Options** set to open. Enter **migraine** in the **Find** field and select the **Full Text** limiter to restrict results to those including full text only.

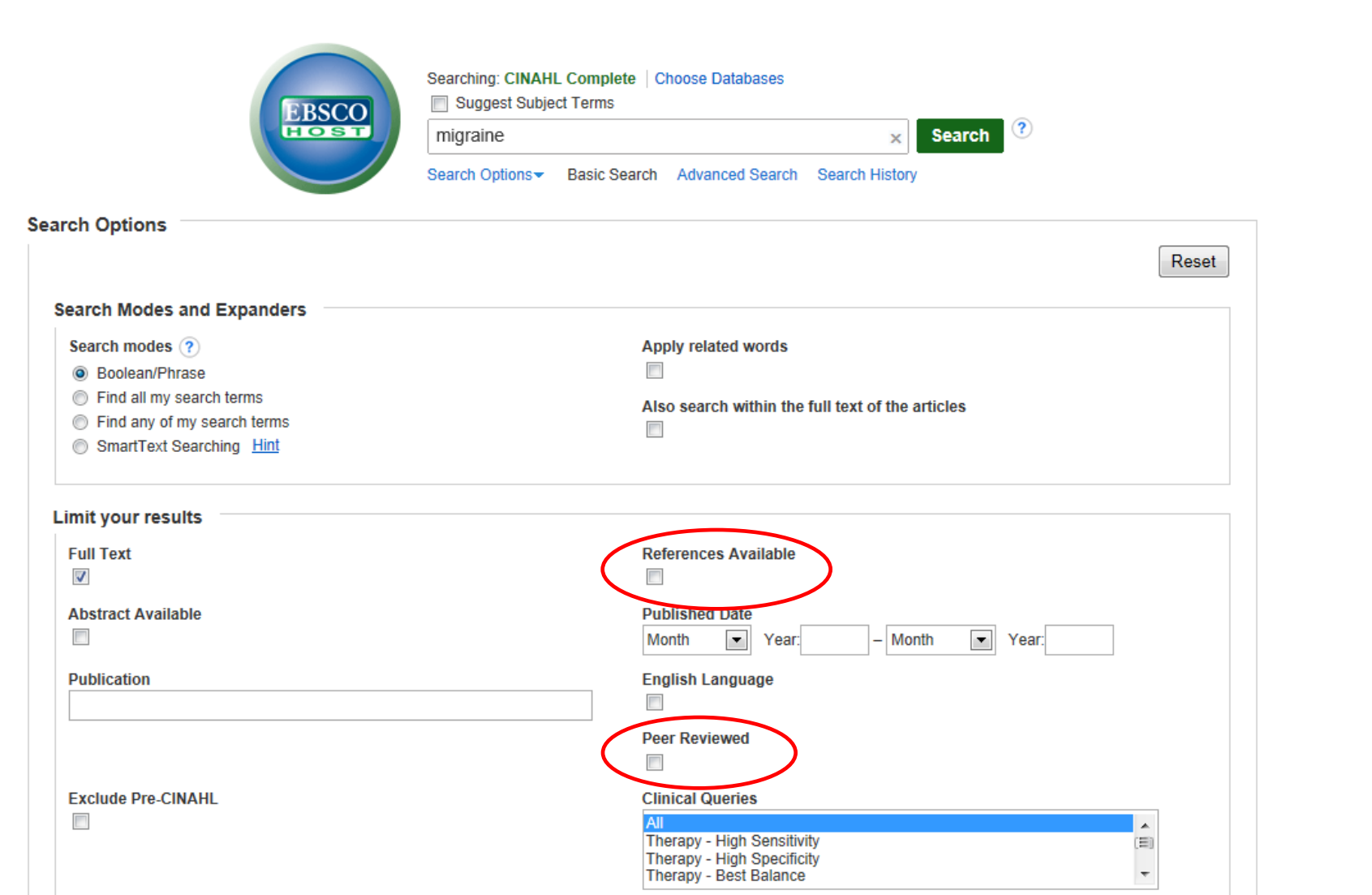

You can also apply additional limiters to your search such as **Peer Reviewed** and **References Available**.

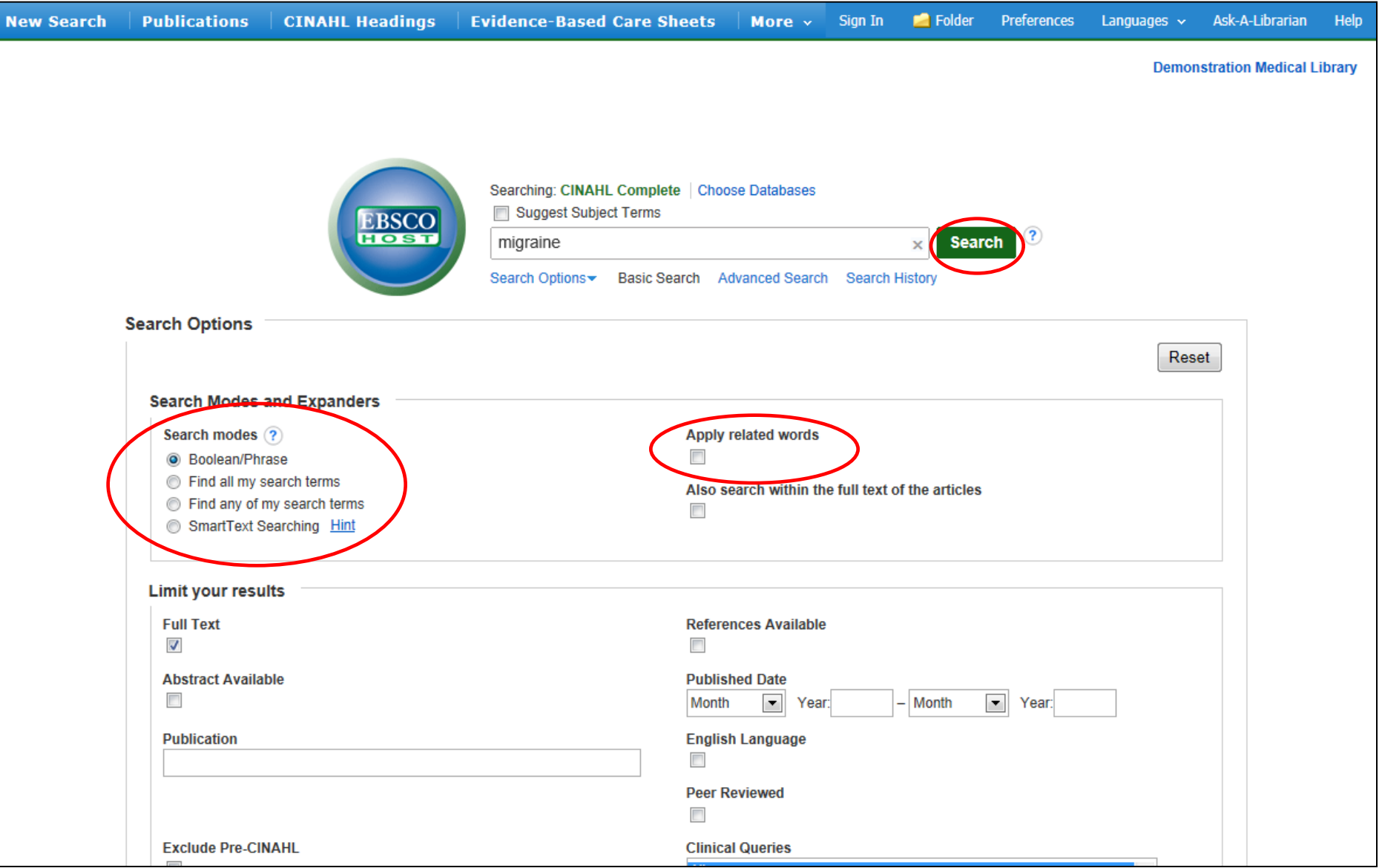

Search Modes enable you to automatically place an **OR** between search terms by clicking the radio button for the **Find any of my search terms** search mode. To place an **AND** between your search terms, select the **Find all my search terms** search mode. Place a check in the box for **Apply related words** to further expand your results. After applying your limiters or expanders, click **Search**.

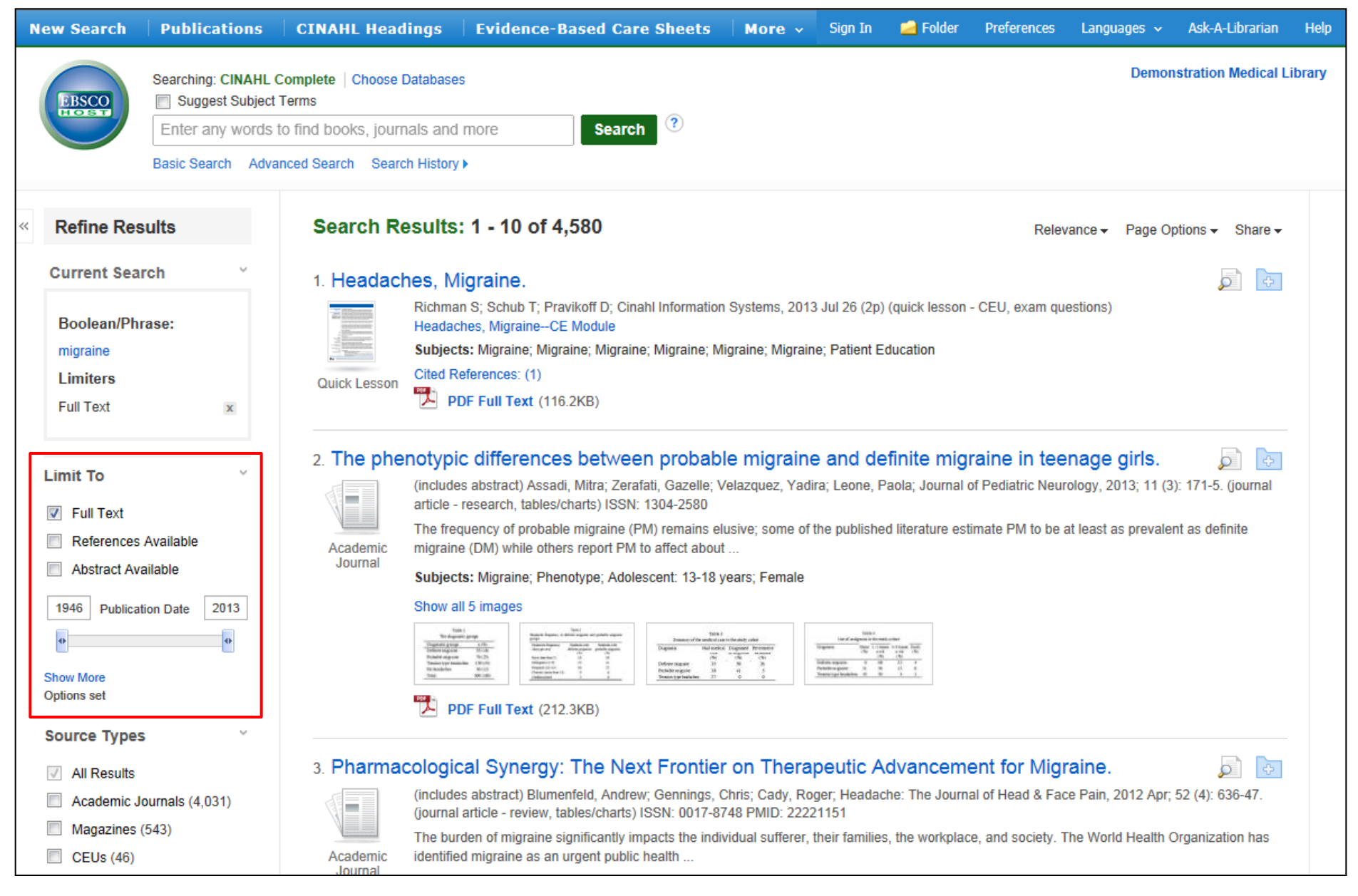

Your results are displayed. Under **Limit To**, you can use the date slider to narrow your results by date. Simply drag either end of the slider towards the middle. You can also refine your results even further by clicking the **Show More** link.

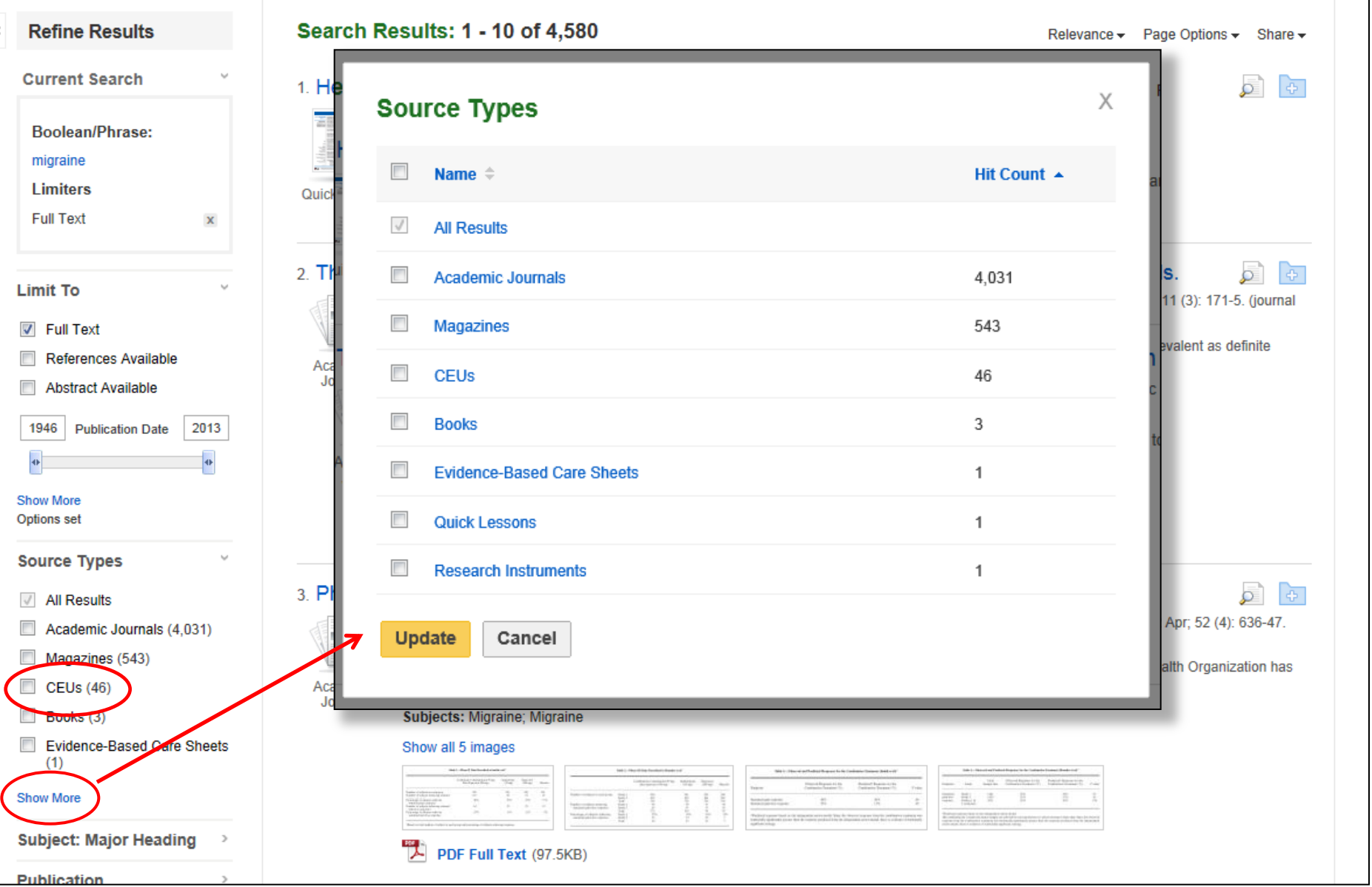

Note that the Result List can include links to source types, such as CEUs (continuing education unit modules), Research Instruments, and Quick Lessons. Click the **Show More** link to view all available Source Types.

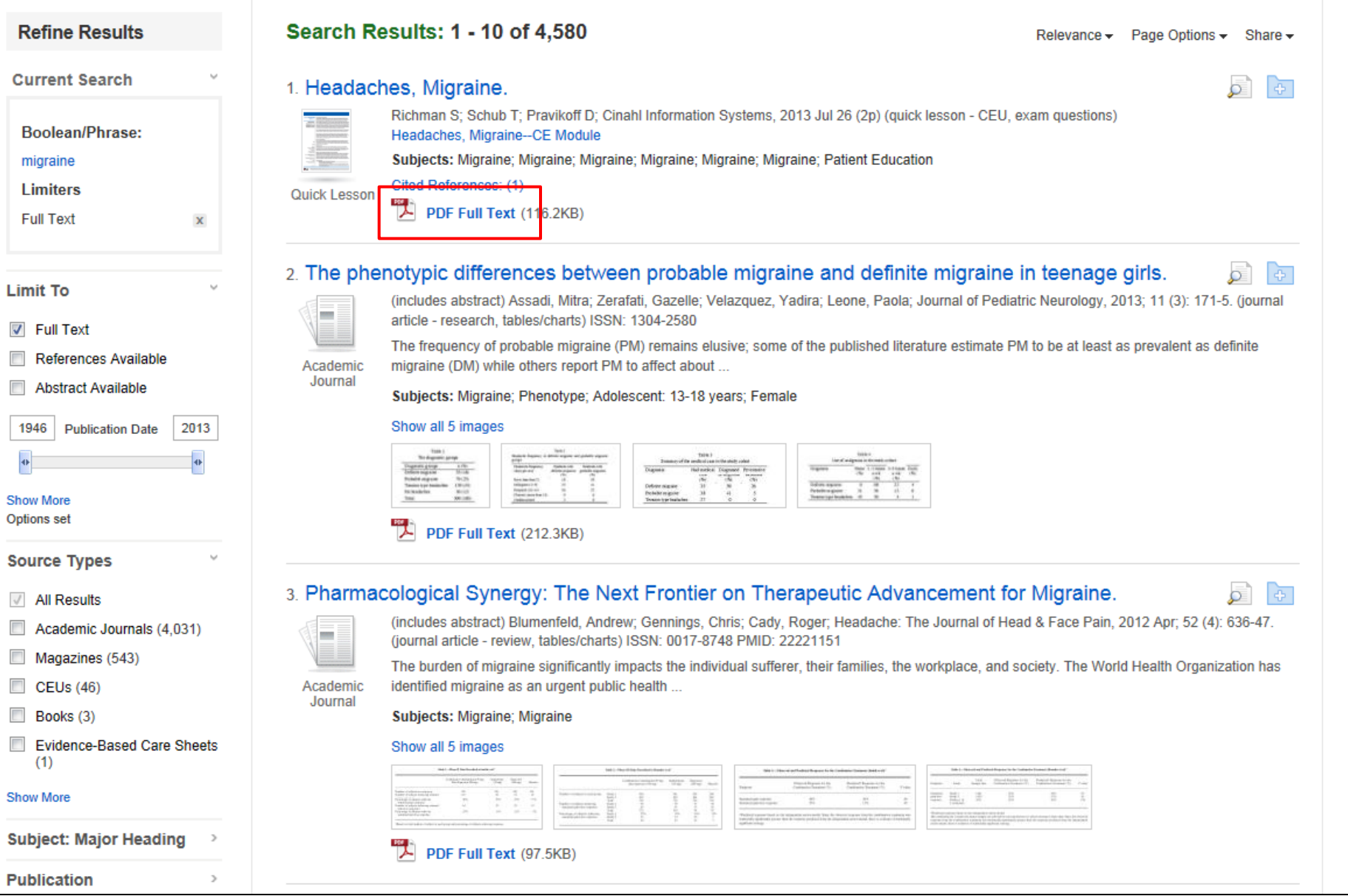

Click on a **Full Text** link in the result list to read an article.

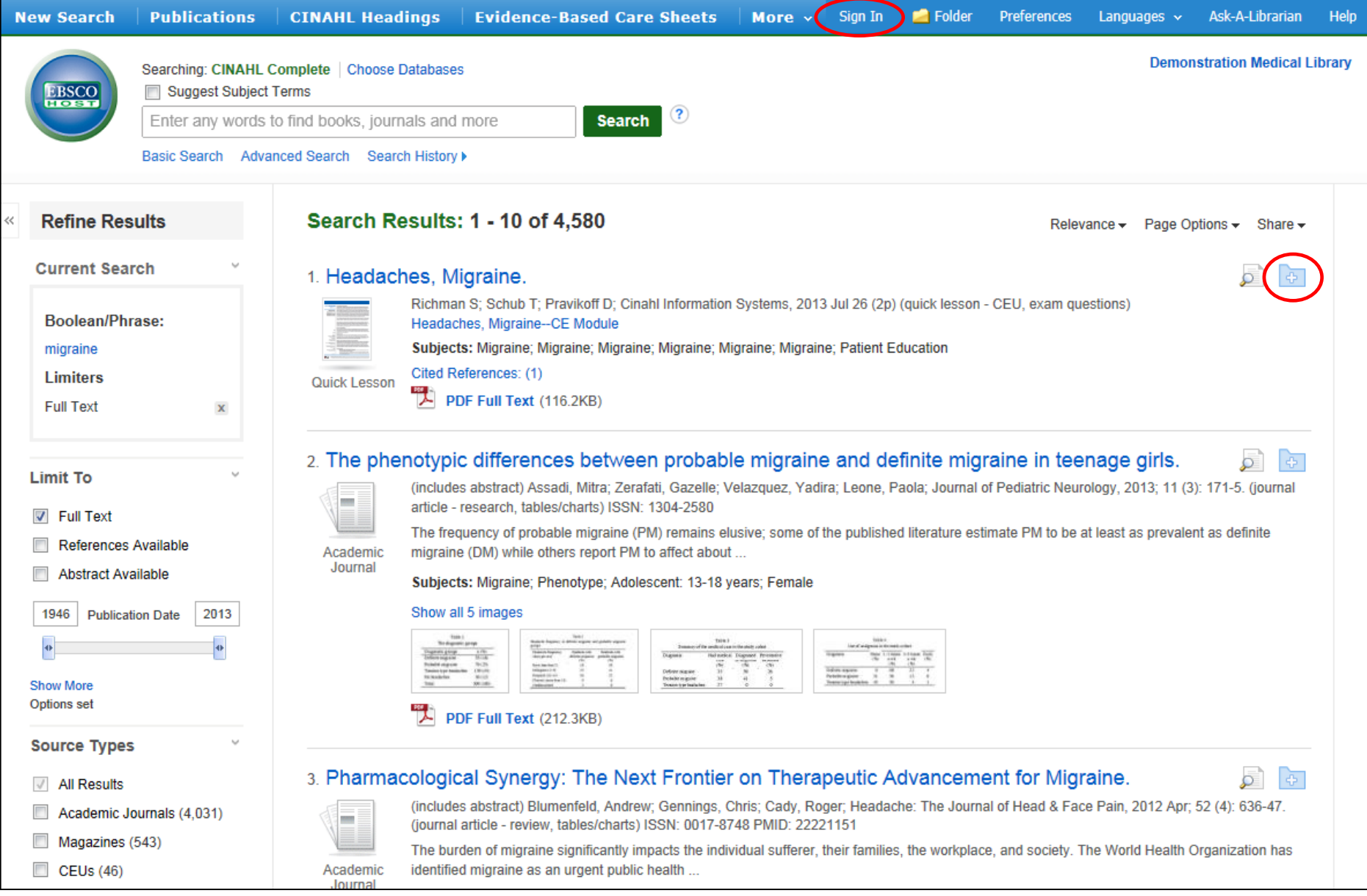

Click on the **folder** icon to collect results in the (temporary) session folder. To save results beyond the current session, click the **Sign In** link in the top toolbar and either sign in to an existing My EBSCO*host* folder account, or create a new folder account free of charge.

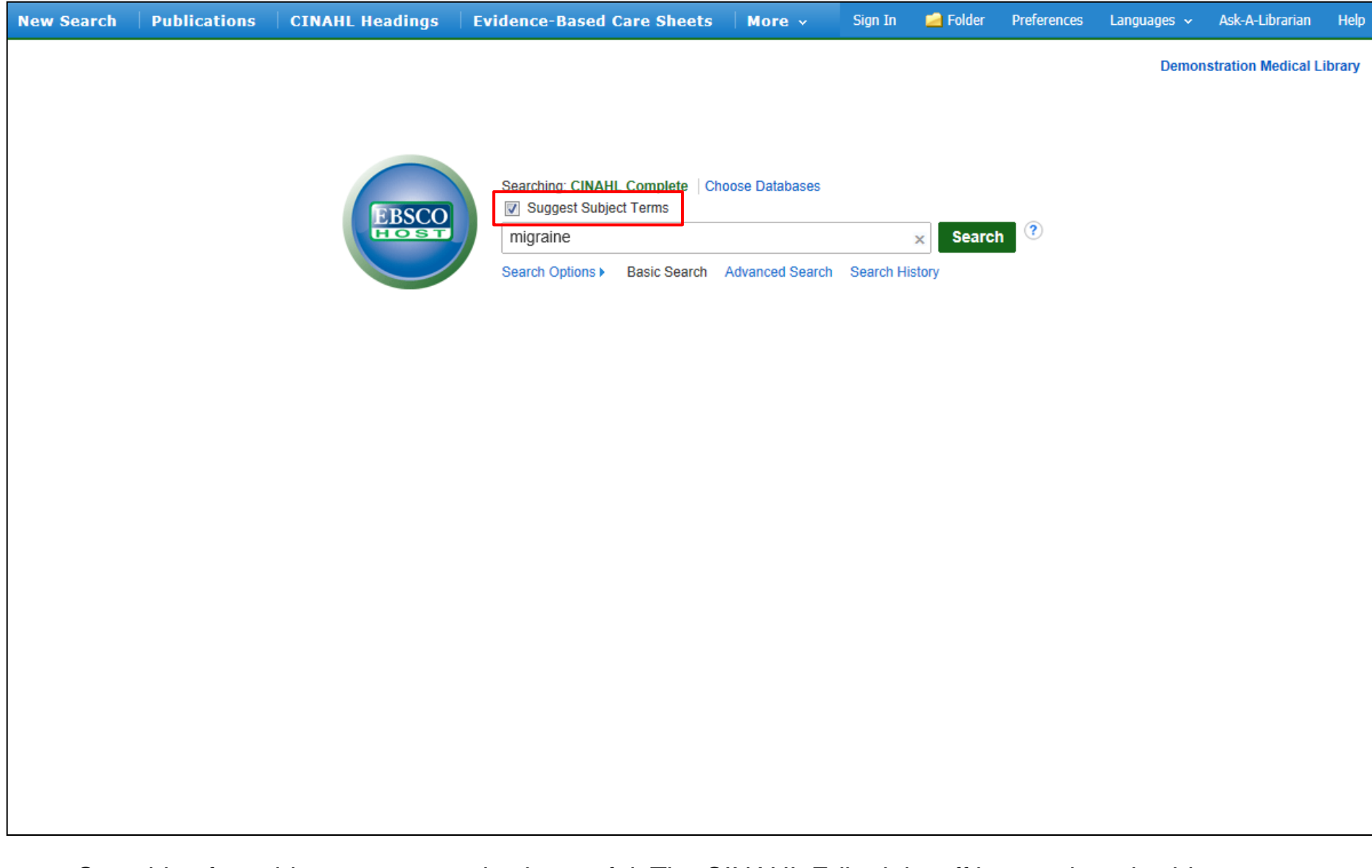

Searching for subject terms can also be useful. The CINAHL Editorial staff has assigned subject terms based on article content, allowing you to create a targeted search. When you click the **Suggest Subject Terms** box above the **Find** field prior to conducting a search, your terms are searched against the CINAHL Headings authority. From there, you can select headings and subheadings to refine your search.

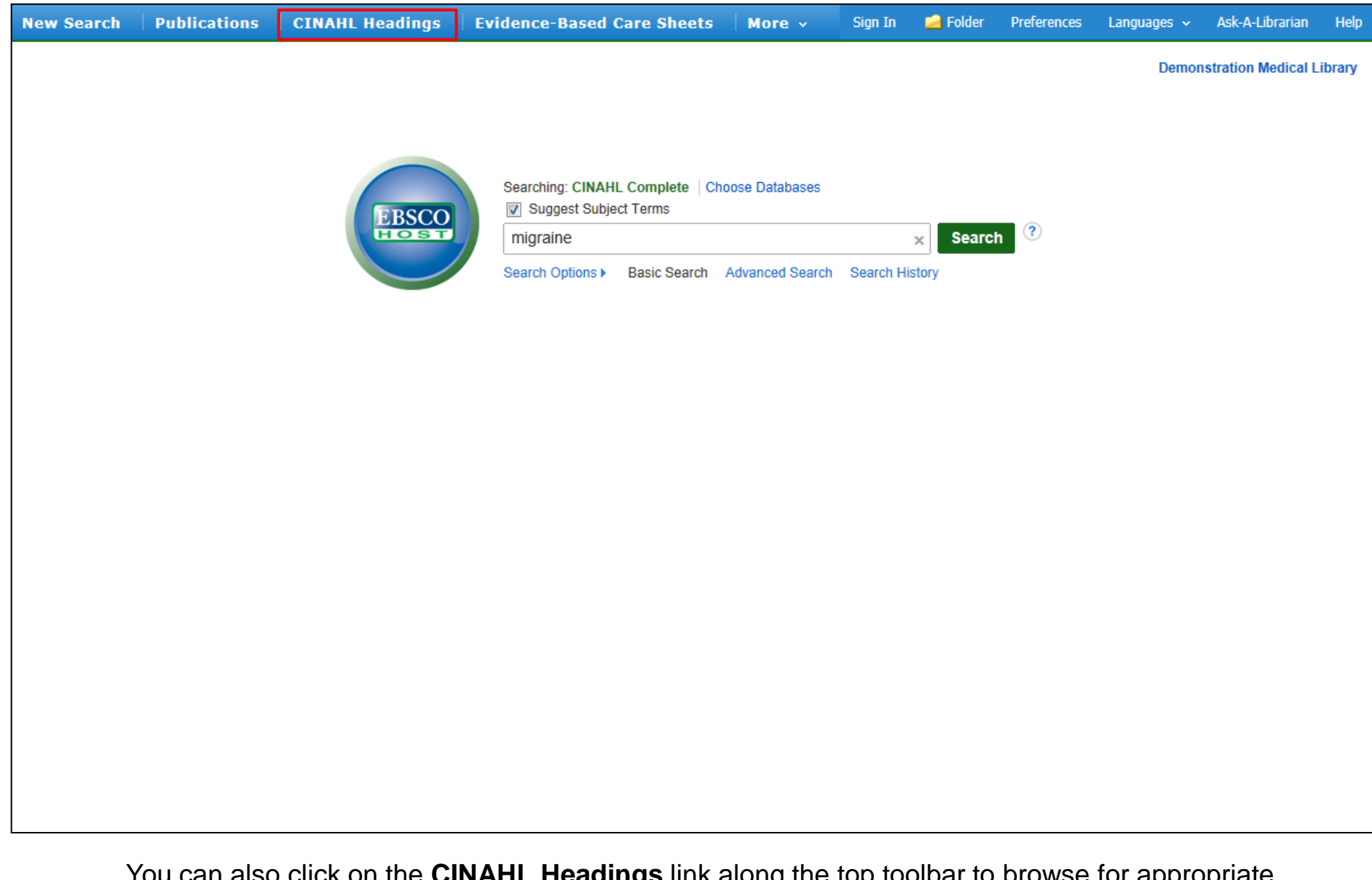

You can also click on the **CINAHL Headings** link along the top toolbar to browse for appropriate subject terms. For more information on searching using subject headings, see the "Using CINAHL/MeSH Headings" tutorial on the EBSCO Support Site. The ability to search CINAHL Headings is available in all of the CINAHL databases.

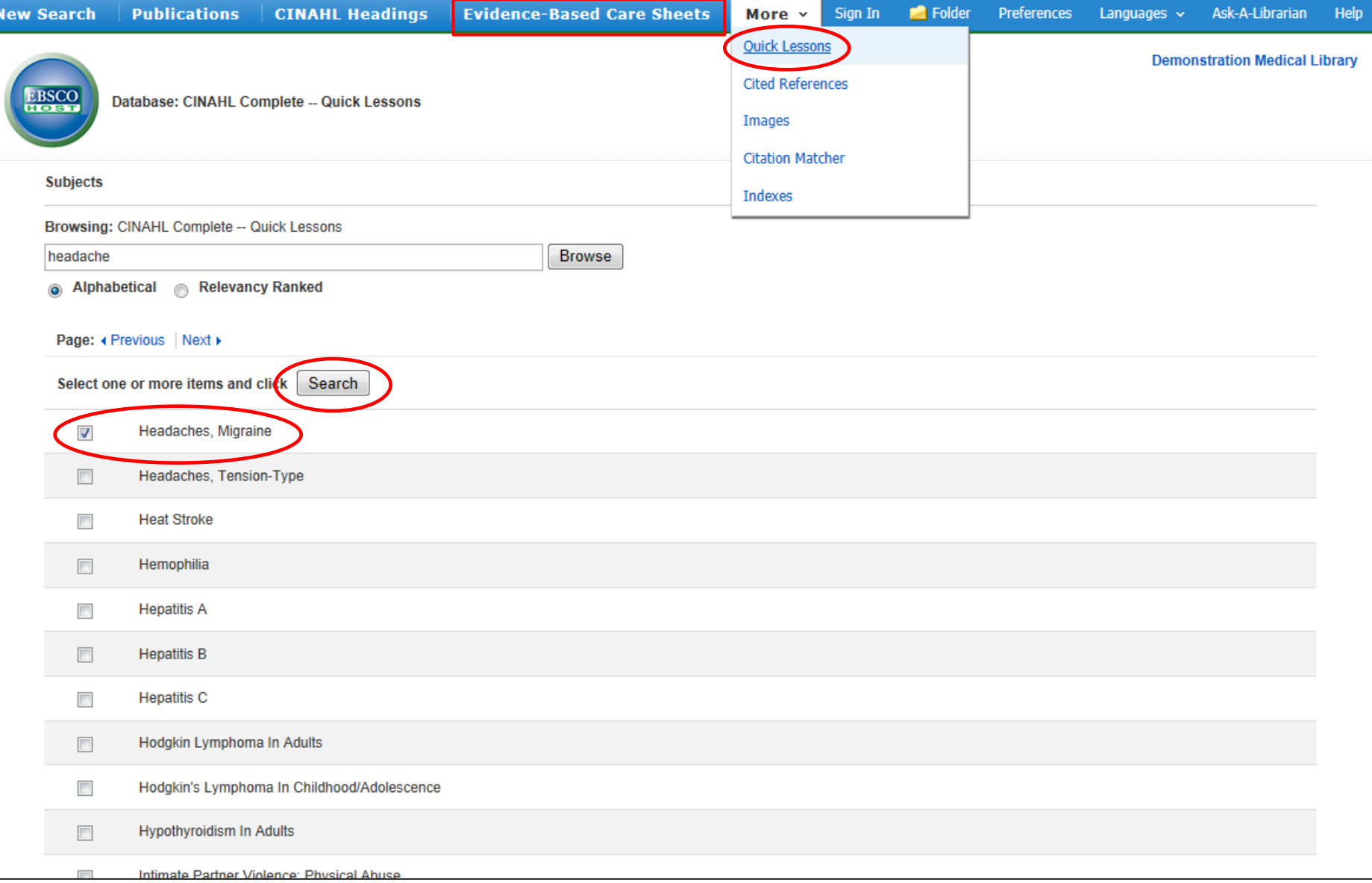

When you are searching *CINAHL Plus*, *CINAHL Plus with Full Text*, or *CINAHL Complete*, you can click on the **EVIDENCE-BASED CARE SHEETS** link in the top toolbar or **QUICK LESSONS** under the **More** link to view a list of all available topics. Simply check the box in front of any item on the list and click on the **Search** button.

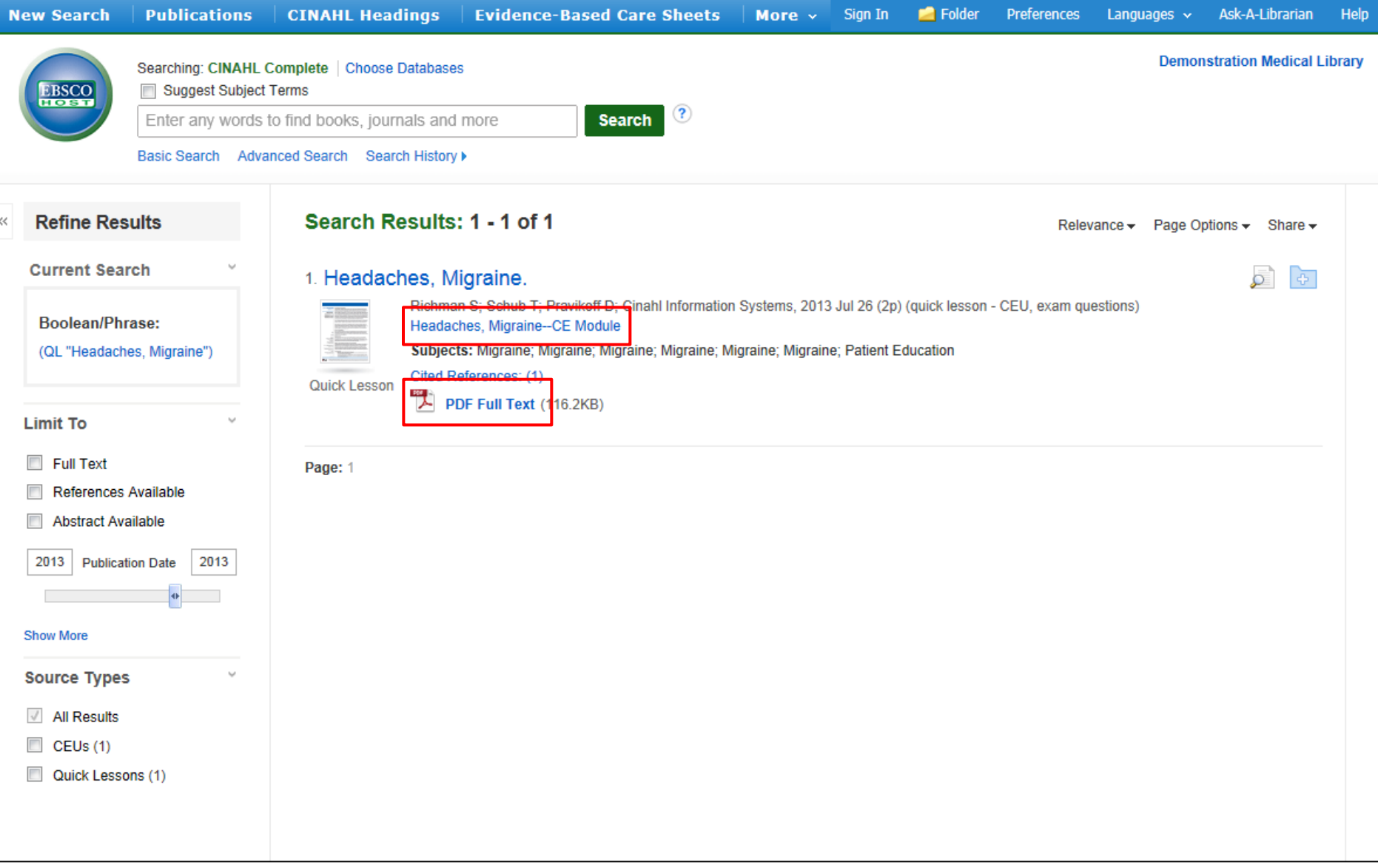

The document will be displayed in the result list. Click the **PDF Full Text** link to view the Quick Lesson or Evidence-Based Care Sheet. To access the CINAHL Continuing Education Unit Modules, click the **CE Module** link and follow the directions to enroll with CINAHL.

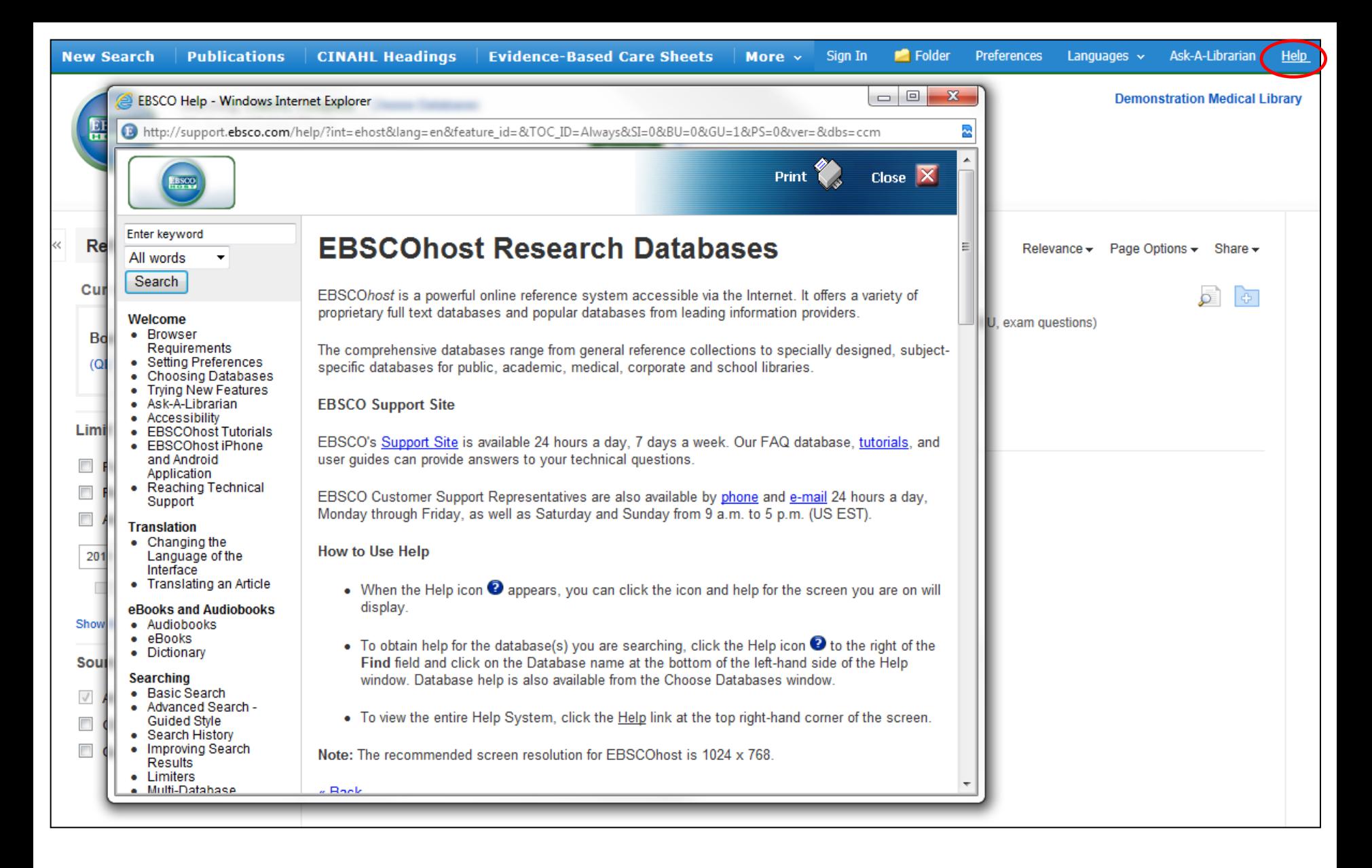

At any time, click on the **Help** link to view the complete online help system.

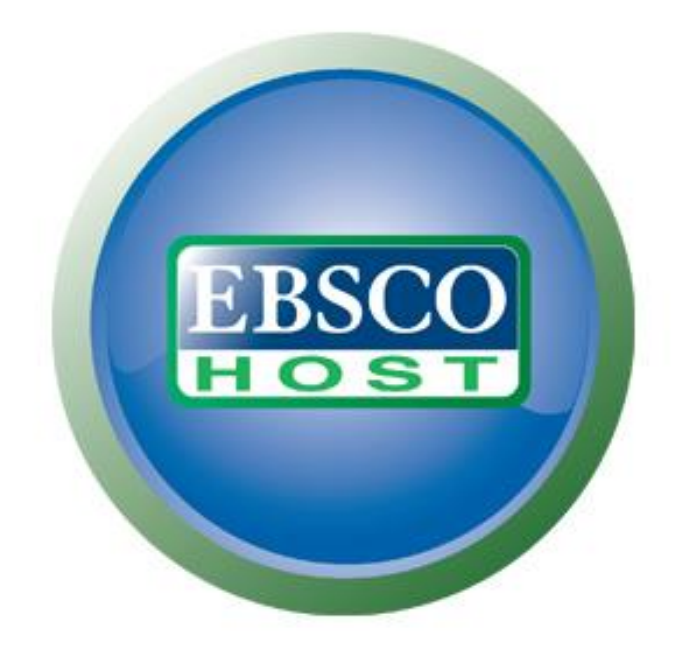

For more information, visit the EBSCO Support Site http://support.ebsco.com